## **SLE – Como submeter um pedido de Libertação da Garantia da Candidatura?**

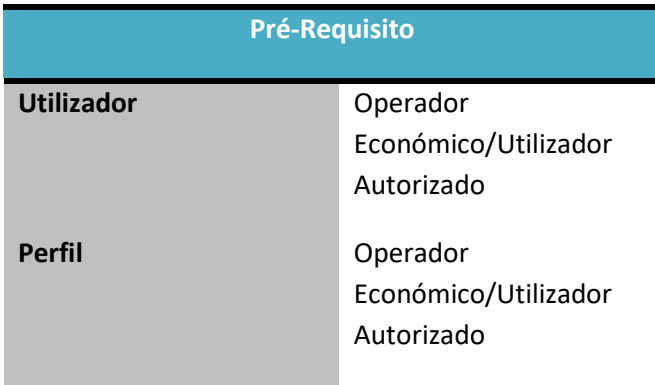

1. Aceder à opção de menu "Pedido" e selecionar a funcionalidade "Certificado".

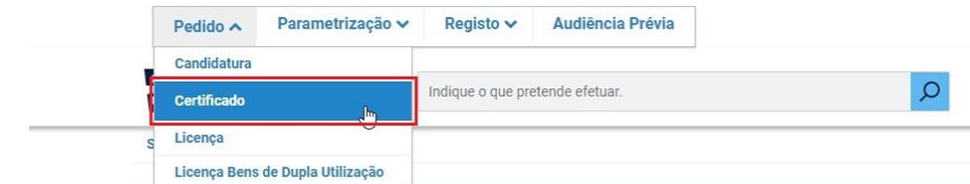

2. No ecrã "Consulta de Certificado", aceder o separador "Documentos Emitidos", efetuar uma pesquisa pelo certificado desejado e selecionar a opção "Libertar Garantia".

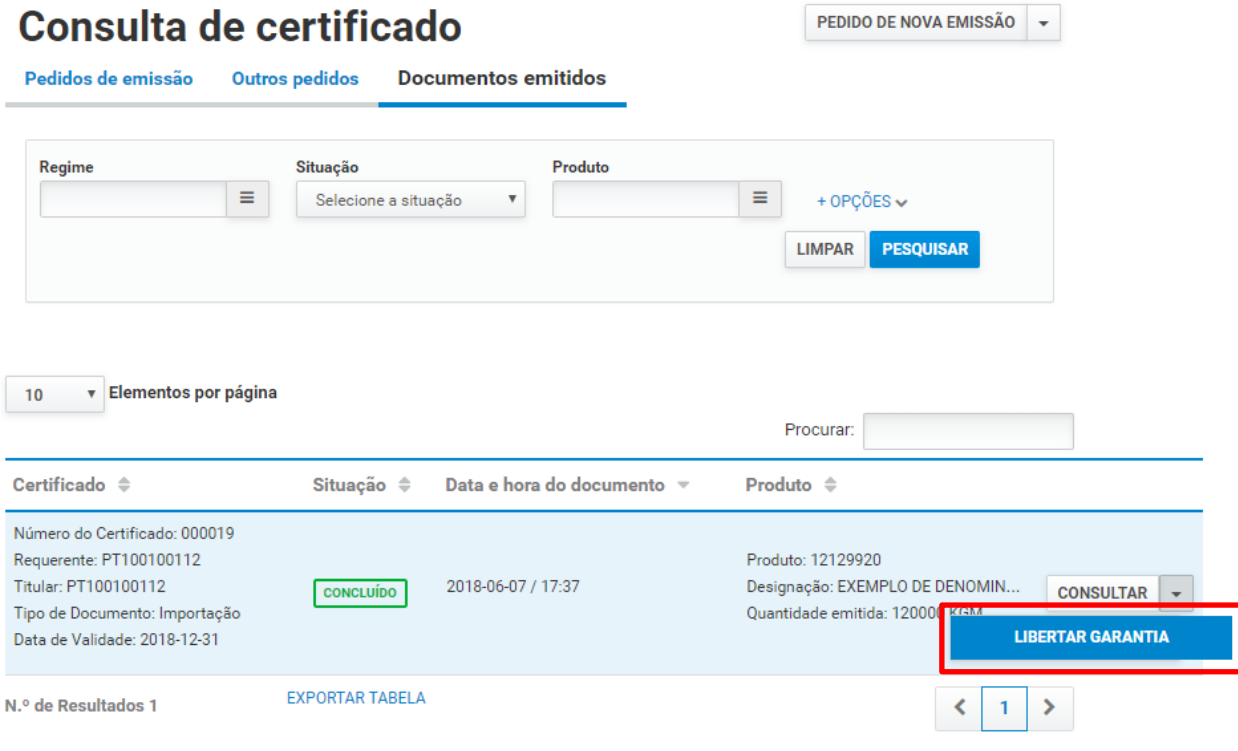

3. No ecrã de pedido de libertação da garantia, conferir as informações da candidatura e certificado.

## Libertação Parcial da Garantia<br>da Candidatura do Certificado

SUBMETER -**VOLTAR** GRAVAR

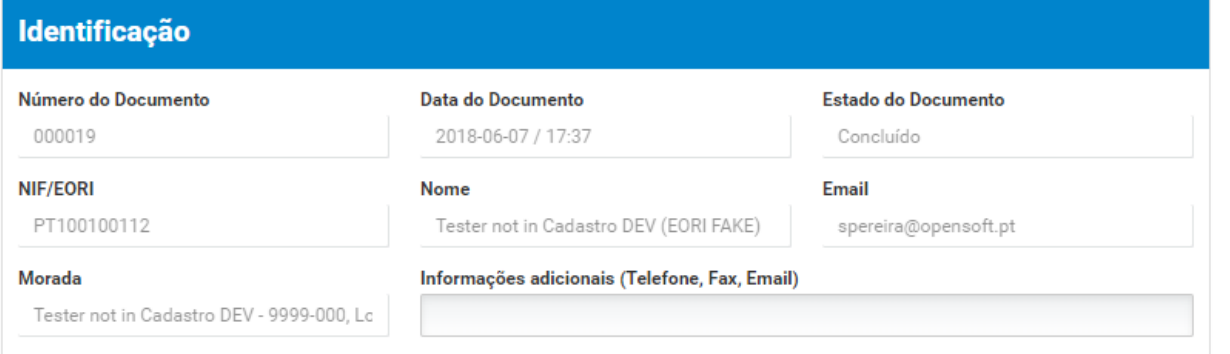

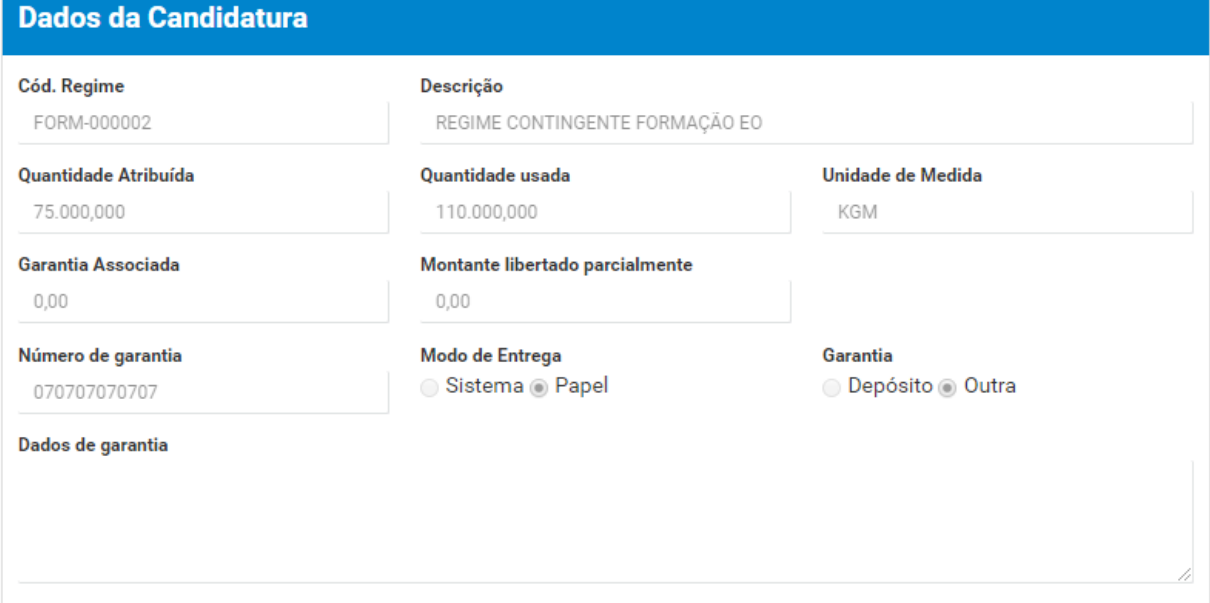

## 4. Deve-se registar o motivo.

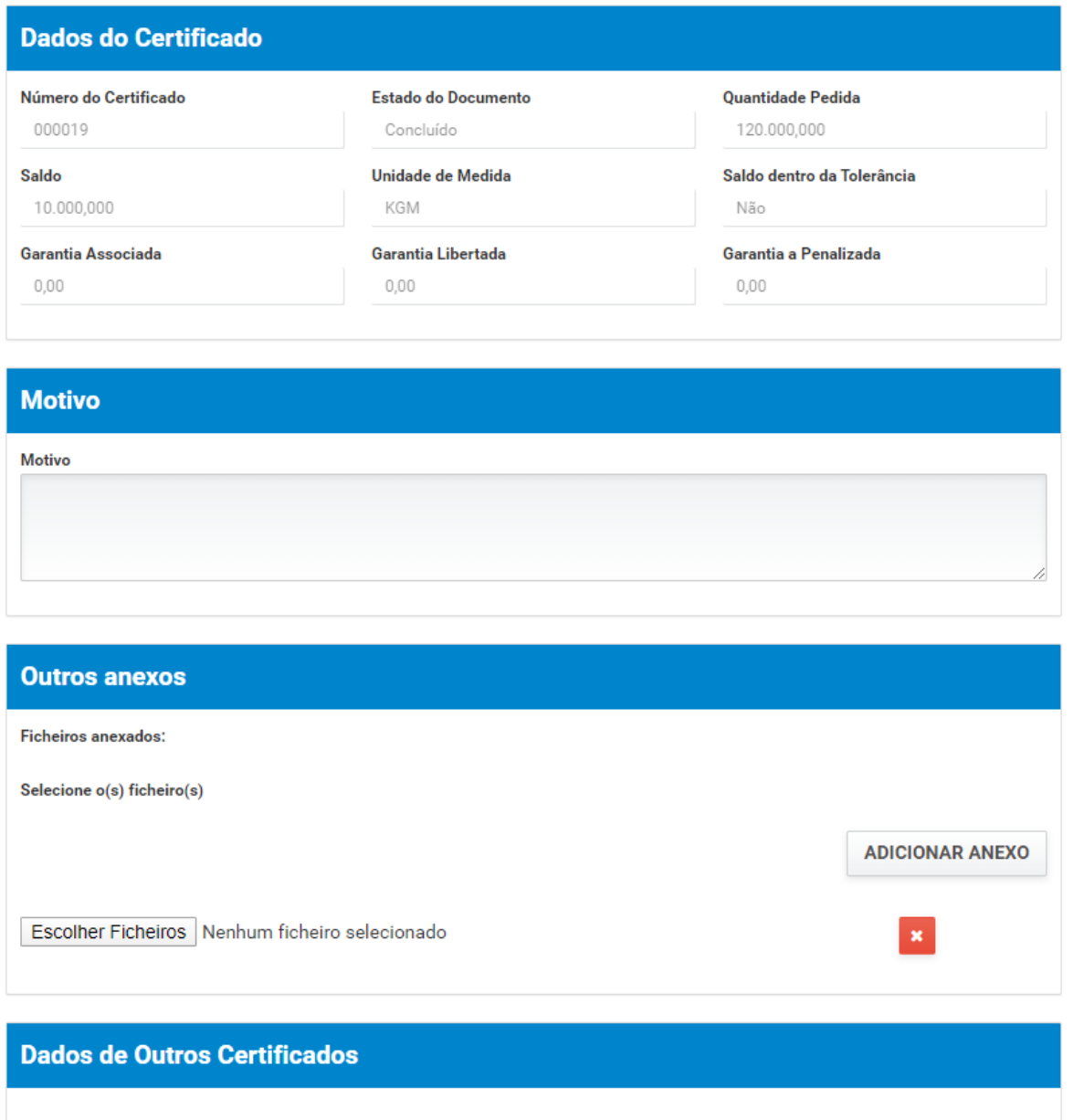

5. Após registo dos dados necessários, pressionar o botão "Submeter", para submeter o pedido de libertação da garantia da candidatura.

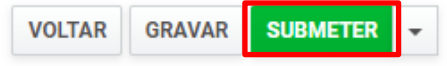

O sistema não permite a submissão caso os campos obrigatórios não sejam preenchidos.

6. O pedido é submetido para análise.

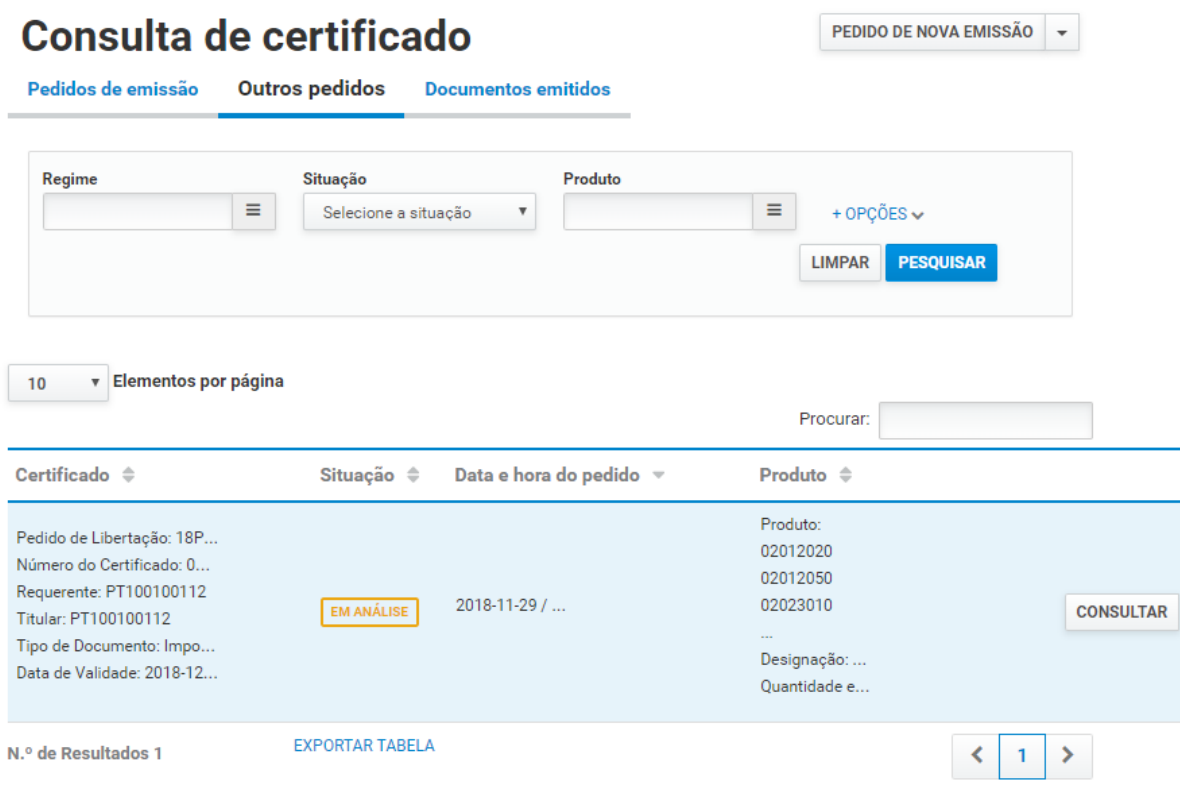

- 7. Além da opção "Submeter", também é possível:
	- a. Voltar: Retorna ao ecrã de consulta dos certificados emitidos sem gravar os dados, apresentando a respetiva mensagem de confirmação.
	- b. Gravar: Grava os dados registados sem submeter o pedido, apresentando a respetiva mensagem de confirmação.
	- c. Repor: Limpa todos os dados registados no ecrã.

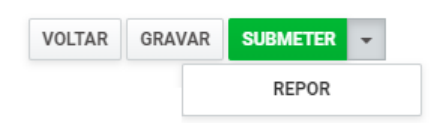